## ALLEN PARISH TEACHER TEXTING THROUGH MOBILE

#### (1) Use URL – <https://pcc.allen.k12.la.us/mobile>

#### You will get a Login Screen that looks like this:

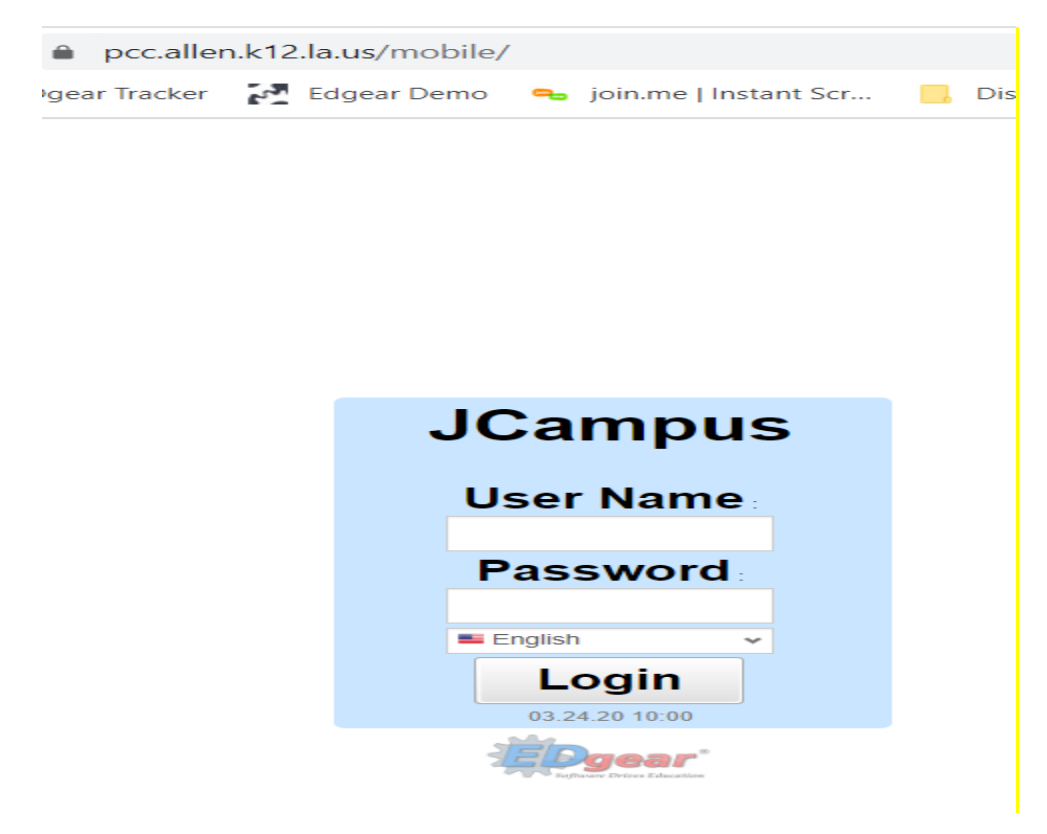

- (2) Login using your regular JCampus Login
- (3) You will then get a screen that looks like this:

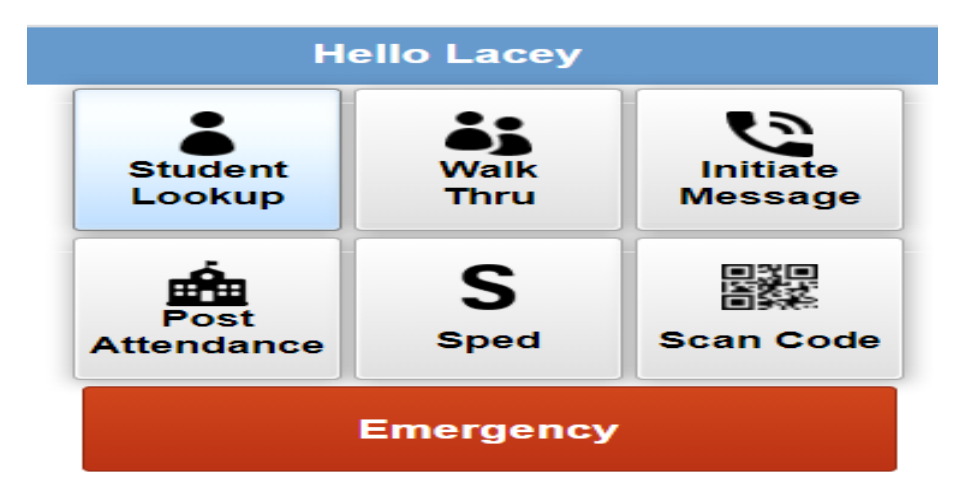

### (4) Click on INITIATE MESSAGE:

# (5) You will then get a list of the Courses you teach each period.

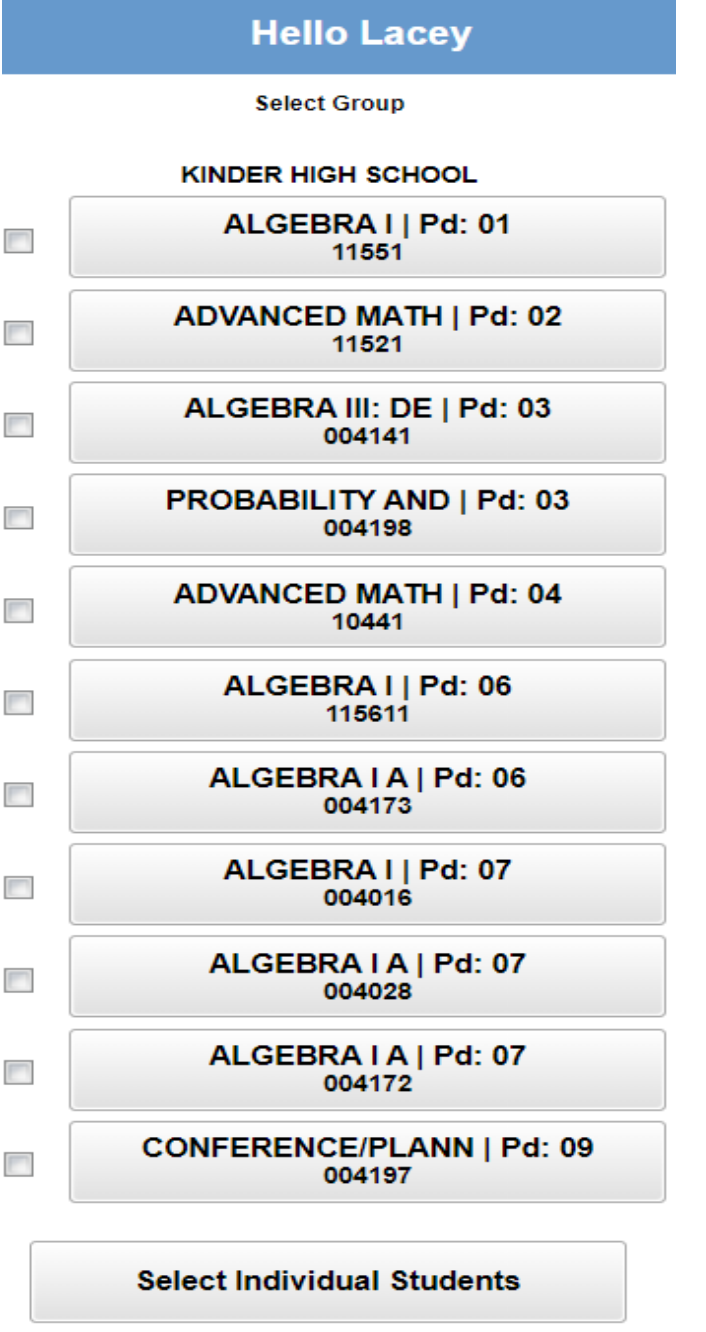

**Send to Multiple Groups** 

- (6) Put a check mark in the box adjacent to the class you want to select!
- (7) Also Click on the Box at the Bottom of the page that says "SELECT INDIVIDUAL STUDENTS"
- (8) You will then get a list of your student enrolled in that Course. You can then select individual students or the entire class to send a message to by clicking the box in front of the student(s).

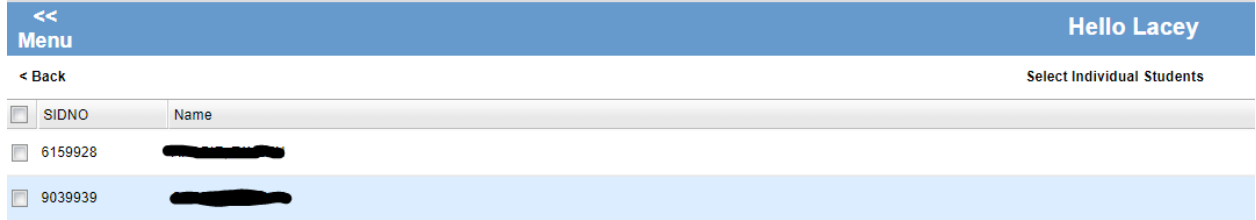

(9) You will then go down to the BOTTOM of the page and click on the box that says NEXT

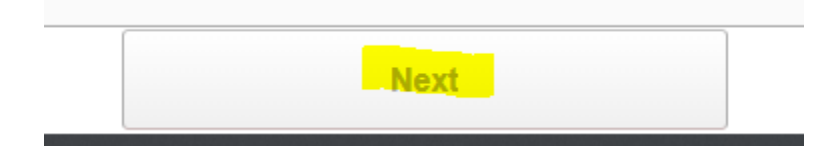

(10) You will then get a textbox that you can type a message that will be sent to the Parent(s) of the Student and the Student if the student's cell number is in the system. The message should include what the students are to accomplish!

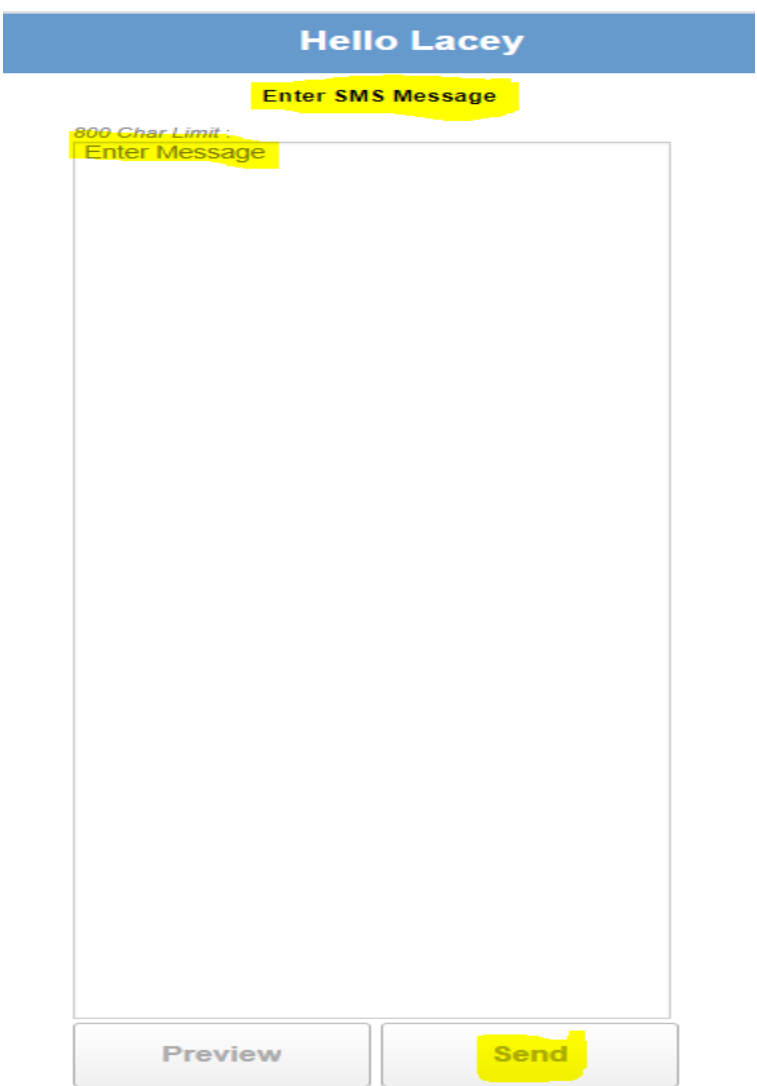

(11) You then click on SEND to send the Text Message to the Parents/Students.